#### aludu CISCO.

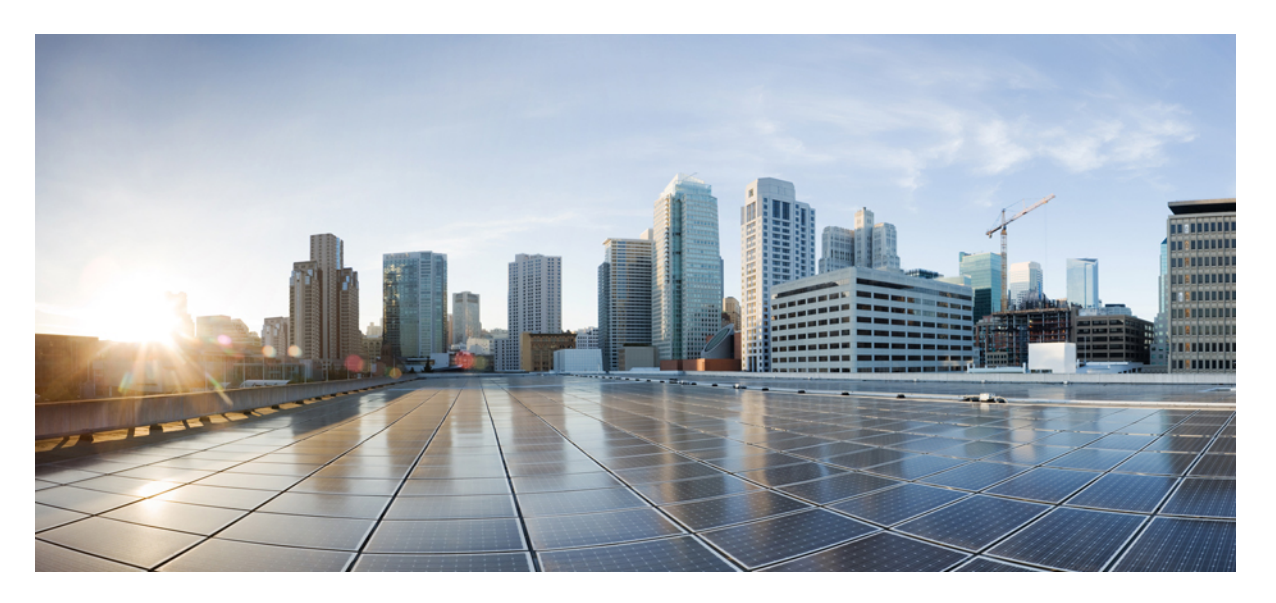

#### **Guia do usuário da ferramenta da Web Regra de transferência de chamada pessoal do Cisco Unity Connection (versão 14)**

**Primeira publicação:** 2021-03-15

#### **Americas Headquarters**

Cisco Systems, Inc. 170 West Tasman Drive San Jose, CA 95134-1706 USA http://www.cisco.com Tel: 408 526-4000 800 553-NETS (6387) Fax: 408 527-0883

THE SPECIFICATIONS AND INFORMATION REGARDING THE PRODUCTS IN THIS MANUAL ARE SUBJECT TO CHANGE WITHOUT NOTICE. ALL STATEMENTS, INFORMATION, AND RECOMMENDATIONS IN THIS MANUAL ARE BELIEVED TO BE ACCURATE BUT ARE PRESENTED WITHOUT WARRANTY OF ANY KIND, EXPRESS OR IMPLIED. USERS MUST TAKE FULL RESPONSIBILITY FOR THEIR APPLICATION OF ANY PRODUCTS.

THE SOFTWARE LICENSE AND LIMITED WARRANTY FOR THE ACCOMPANYING PRODUCT ARE SET FORTH IN THE INFORMATION PACKET THAT SHIPPED WITH THE PRODUCT AND ARE INCORPORATED HEREIN BY THIS REFERENCE. IF YOU ARE UNABLE TO LOCATE THE SOFTWARE LICENSE OR LIMITED WARRANTY, CONTACT YOUR CISCO REPRESENTATIVE FOR A COPY.

The Cisco implementation of TCP header compression is an adaptation of a program developed by the University of California, Berkeley (UCB) as part of UCB's public domain version of the UNIX operating system. All rights reserved. Copyright © 1981, Regents of the University of California.

NOTWITHSTANDING ANY OTHER WARRANTY HEREIN, ALL DOCUMENT FILES AND SOFTWARE OF THESE SUPPLIERS ARE PROVIDED "AS IS" WITH ALL FAULTS. CISCO AND THE ABOVE-NAMED SUPPLIERS DISCLAIM ALL WARRANTIES, EXPRESSED OR IMPLIED, INCLUDING, WITHOUT LIMITATION, THOSE OF MERCHANTABILITY, FITNESS FOR A PARTICULAR PURPOSE AND NONINFRINGEMENT OR ARISING FROM A COURSE OF DEALING, USAGE, OR TRADE PRACTICE.

IN NO EVENT SHALL CISCO OR ITS SUPPLIERS BE LIABLE FOR ANY INDIRECT, SPECIAL, CONSEQUENTIAL, OR INCIDENTAL DAMAGES, INCLUDING, WITHOUT LIMITATION, LOST PROFITS OR LOSS OR DAMAGE TO DATA ARISING OUT OF THE USE OR INABILITY TO USE THIS MANUAL, EVEN IF CISCO OR ITS SUPPLIERS HAVE BEEN ADVISED OF THE POSSIBILITY OF SUCH DAMAGES.

Any Internet Protocol (IP) addresses and phone numbers used in this document are not intended to be actual addresses and phone numbers. Any examples, command display output, network topology diagrams, and other figures included in the document are shown for illustrative purposes only. Any use of actual IP addresses or phone numbers in illustrative content is unintentional and coincidental.

All printed copies and duplicate soft copies of this document are considered uncontrolled. See the current online version for the latest version.

Cisco has more than 200 offices worldwide. Addresses and phone numbers are listed on the Cisco website at www.cisco.com/go/offices.

Cisco and the Cisco logo are trademarks or registered trademarks of Cisco and/or its affiliates in the U.S. and other countries. To view a list of Cisco trademarks, go to this URL: <https://www.cisco.com/c/en/us/about/legal/trademarks.html>. Third-party trademarks mentioned are the property of their respective owners. The use of the word partner does not imply a partnership relationship between Cisco and any other company. (1721R)

© 2021 Cisco Systems, Inc. Todos os direitos reservados.

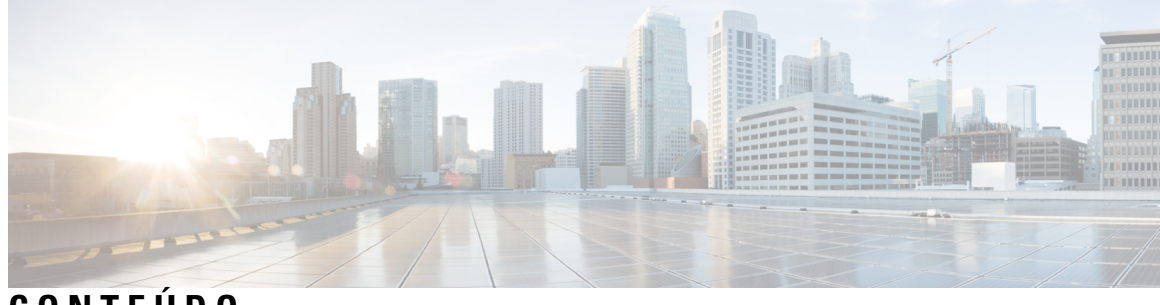

**CONTEÚDO**

 $\mathbf I$ 

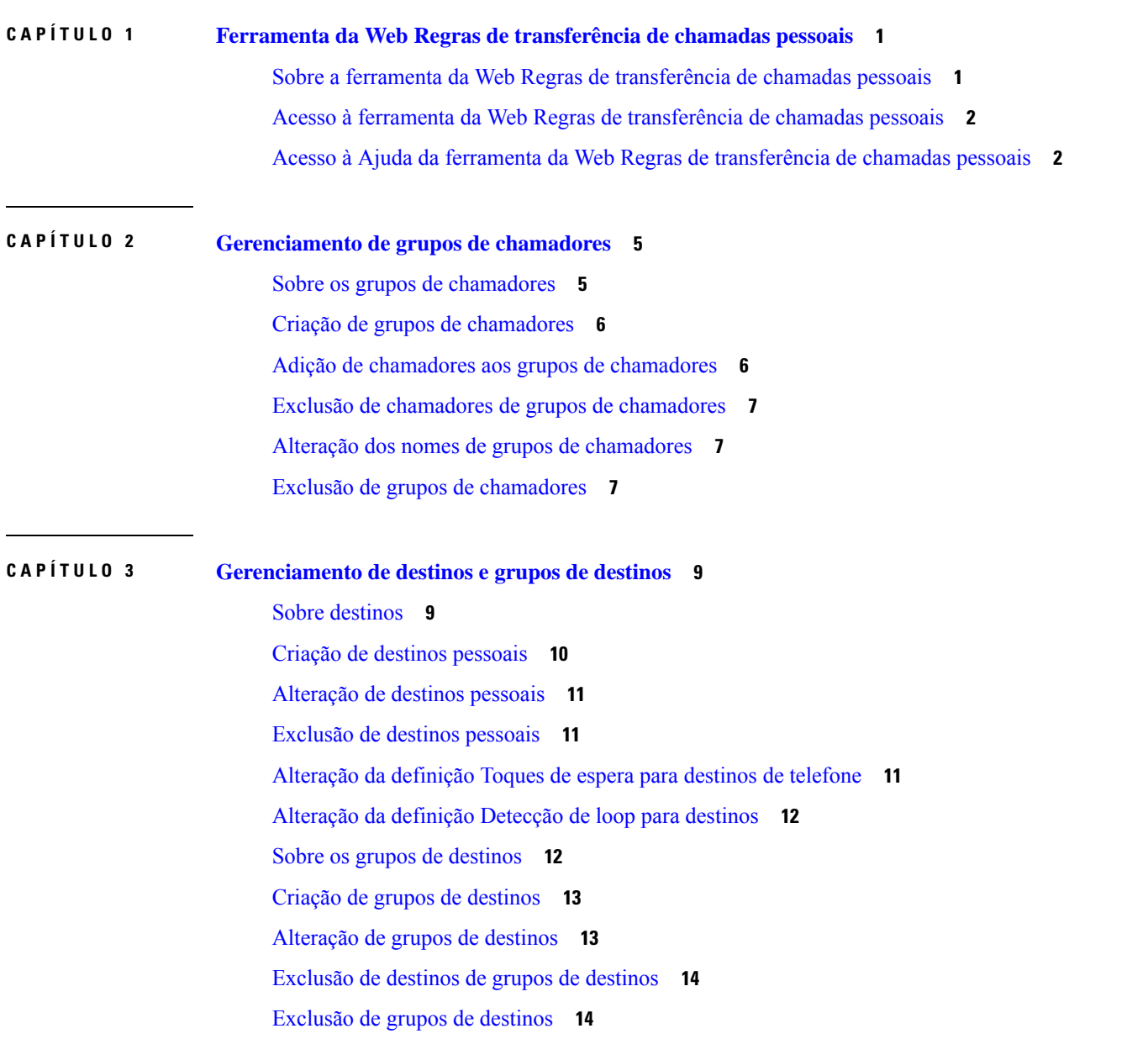

#### **CAPÍTULO 4 [Gerenciamento](#page-18-0) de regras e conjuntos de regras 15**

Sobre regras e [conjuntos](#page-18-1) de regras **15**

Lista de tarefas para [configuração](#page-19-0) de um conjunto de regras **16**

Criação de [conjuntos](#page-19-1) de regras **16**

Adição de regras a [conjuntos](#page-20-0) de regras **17**

[Alteração](#page-22-0) de regras **19**

[Reordenação](#page-23-0) de regras em conjuntos de regras **20**

Teste de [conjuntos](#page-23-1) de regras **20**

Exclusão de [conjuntos](#page-25-0) de regras **22**

Ativação e [desativação](#page-25-1) de conjuntos de regras **22**

[Configuração](#page-26-0) de regras de transferência básicas para aplicar as regras de transferência de chamadas [pessoais](#page-26-0) **23**

**CAPÍTULO 5 Alteração de [preferências](#page-28-0) 25** Alteração das preferências de [processamento](#page-28-1) de regras **25**

Alteração das [preferências](#page-29-0) de chamada em espera e filtragem de chamadas **26**

<span id="page-4-0"></span>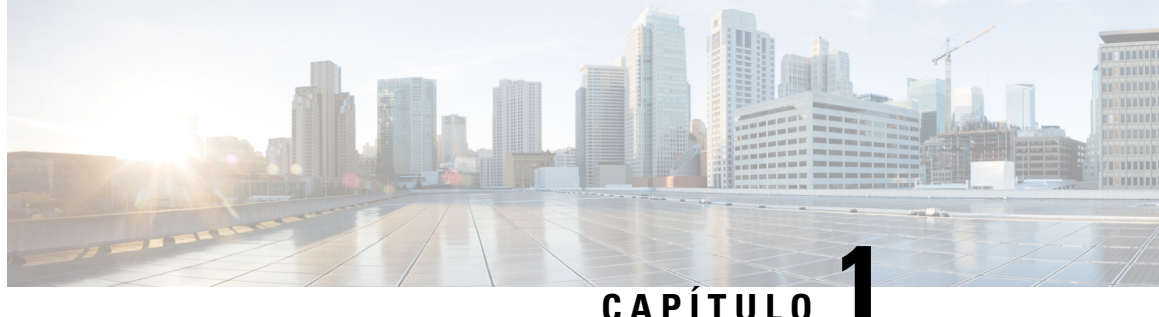

# **Ferramenta da Web Regras de transferência de chamadas pessoais**

- Sobre a ferramenta da Web Regras de [transferência](#page-4-1) de chamadas pessoais, na página 1
- Acesso à ferramenta da Web Regras de [transferência](#page-5-0) de chamadas pessoais, na página 2
- Acesso à Ajuda da ferramenta da Web Regras de [transferência](#page-5-1) de chamadas pessoais, na página 2

## <span id="page-4-1"></span>**Sobre a ferramenta da Web Regras de transferência de chamadas pessoais**

O Cisco Unity Connection pode transferir e filtrar as chamadas recebidas de acordo com regras definidas na ferramenta da Web Regras de transferência de chamadas pessoais.

O Connection utiliza uma regra de transferência de chamadas pessoais para transferir chamadas particulares para você de acordo com a identidade do chamador, a hora do dia e sua agenda de reuniões ou para transferir chamadas para o correio de voz ou outro número de telefone. Você pode definir regras para transferir chamadas para um número de telefone, vários números de telefone ou para um endereço de paginação baseado em e-mail, ou para enviar mensagensSMSpara um dispositivoSMS. Além disso, você pode configurar regras para filtrar algumas ou todas as chamadas recebidas.

Você pode criar regras de transferência de chamadas pessoais muito simples, por exemplo, para transferir uma chamada de um único número de telefone para o correio de voz ou para criar regras mais complexas utilizando os seguintes componentes:

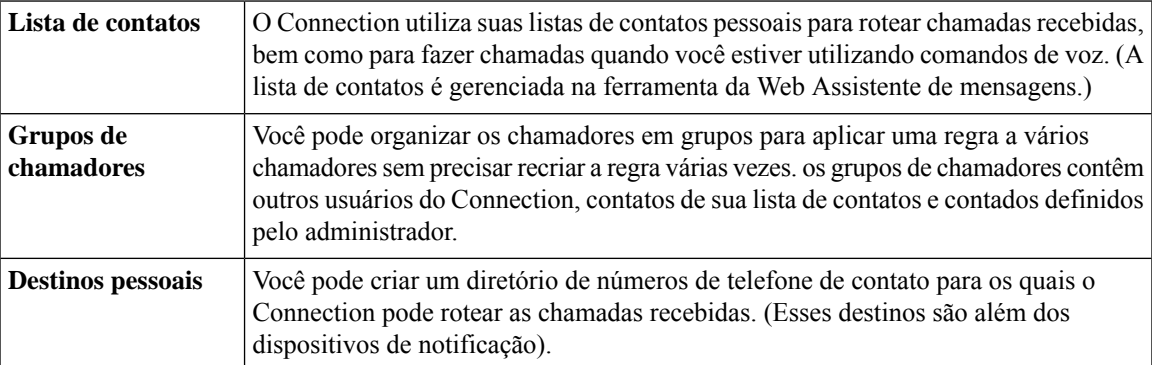

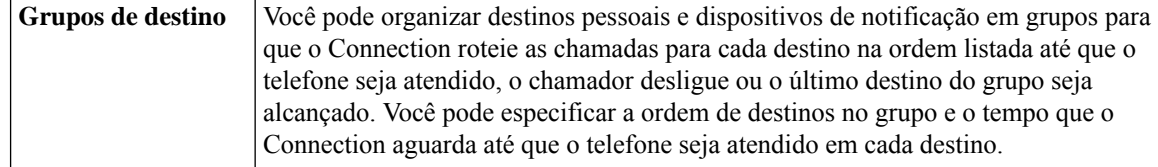

Depois das regras configuradas, você pode ativá-las por telefone ou na ferramenta da Web Regras de transferência de chamadas pessoais.

#### **Tópicos relacionados**

Acesso à Ajuda da ferramenta da Web Regras de [transferência](#page-5-1) de chamadas pessoais, na página 2

## <span id="page-5-0"></span>**Acesso à ferramenta da Web Regras de transferência de chamadas pessoais**

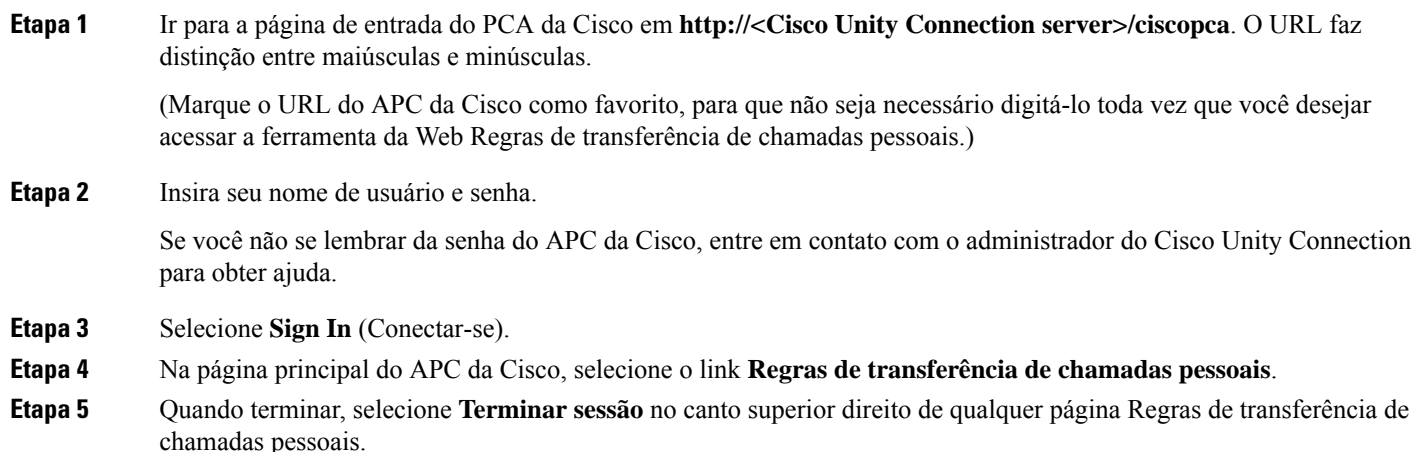

## <span id="page-5-1"></span>**Acesso à Ajuda da ferramenta da Web Regras de transferência de chamadas pessoais**

- **Etapa 1** Em qualquer página da ferramenta Regras de transferência de chamadas pessoais, selecione o menu **Ajuda**.
- **Etapa 2** No menu Ajuda, clique no link aplicável:

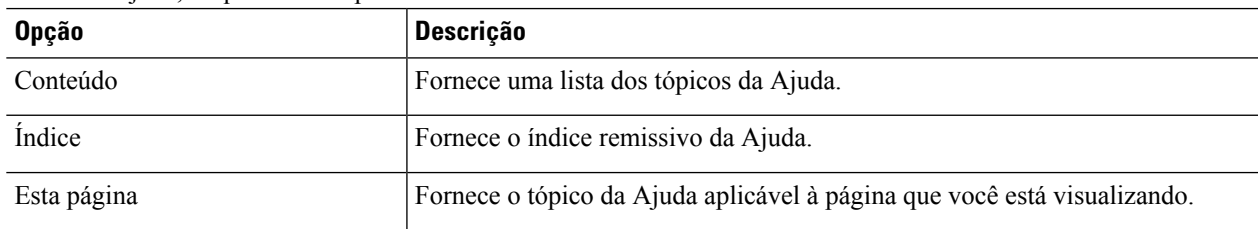

Para acessar a ajuda de um ícone, passe o ponteiro do mouse sobre o ícone até que a dica da ferramenta seja exibida.

**Acesso à Ajuda da ferramenta da Web Regras de transferência de chamadas pessoais**

 $\mathbf{l}$ 

П

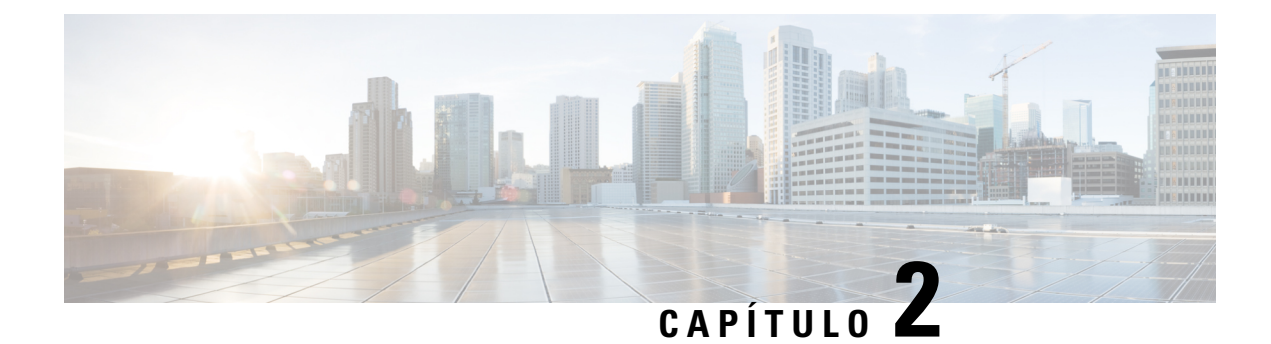

## <span id="page-8-0"></span>**Gerenciamento de grupos de chamadores**

- Sobre os grupos de [chamadores,](#page-8-1) na página 5
- Criação de grupos de [chamadores,](#page-9-0) na página 6
- Adição de chamadores aos grupos de [chamadores,](#page-9-1) na página 6
- Exclusão de chamadores de grupos de [chamadores,](#page-10-0) na página 7
- Alteração dos nomes de grupos de [chamadores,](#page-10-1) na página 7
- Exclusão de grupos de [chamadores,](#page-10-2) na página 7

## <span id="page-8-1"></span>**Sobre os grupos de chamadores**

Com a criação de um grupo de chamadores, você pode aplicar uma regra a vários chamadores sem precisar recriar a regra várias vezes. Os grupos de chamadores contêm várias entradas de sua lista de contatos pessoais e do diretório do Cisco Unity Connection.

O uso de grupos pode ajudá-lo a organizar os chamadores de várias maneiras. Por exemplo, você poderá criar um grupo de chamadores de seus clientes prioritários e colegas de trabalho.Para garantir que esses chamadores possam contatá-lo quando você estiver em reuniões, crie um conjunto de regras com uma regra para transferir as chamadas de qualquer pessoa do grupo para o seu telefone celular durante os horários de reuniões e outra regra para transferir as outras chamadas para o correio de voz.

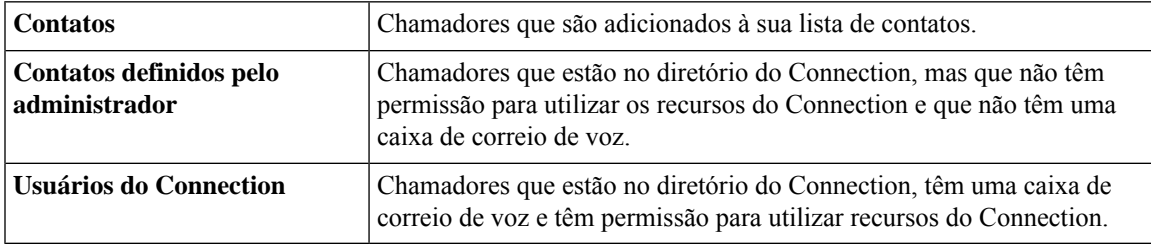

Os seguintes tipos de chamadores podem ser membros de grupos de chamadores:

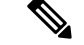

**Observação**

Quando um grupo de chamadores contiver um chamador no diretório do Cisco Unity Connection e o chamador for posteriormente removido do sistema pelo administrador do Connection, o chamador também será removido do grupo de chamadores.

**Tópicos relacionados**

Criação de grupos de [chamadores](#page-9-0), na página 6

### <span id="page-9-0"></span>**Criação de grupos de chamadores**

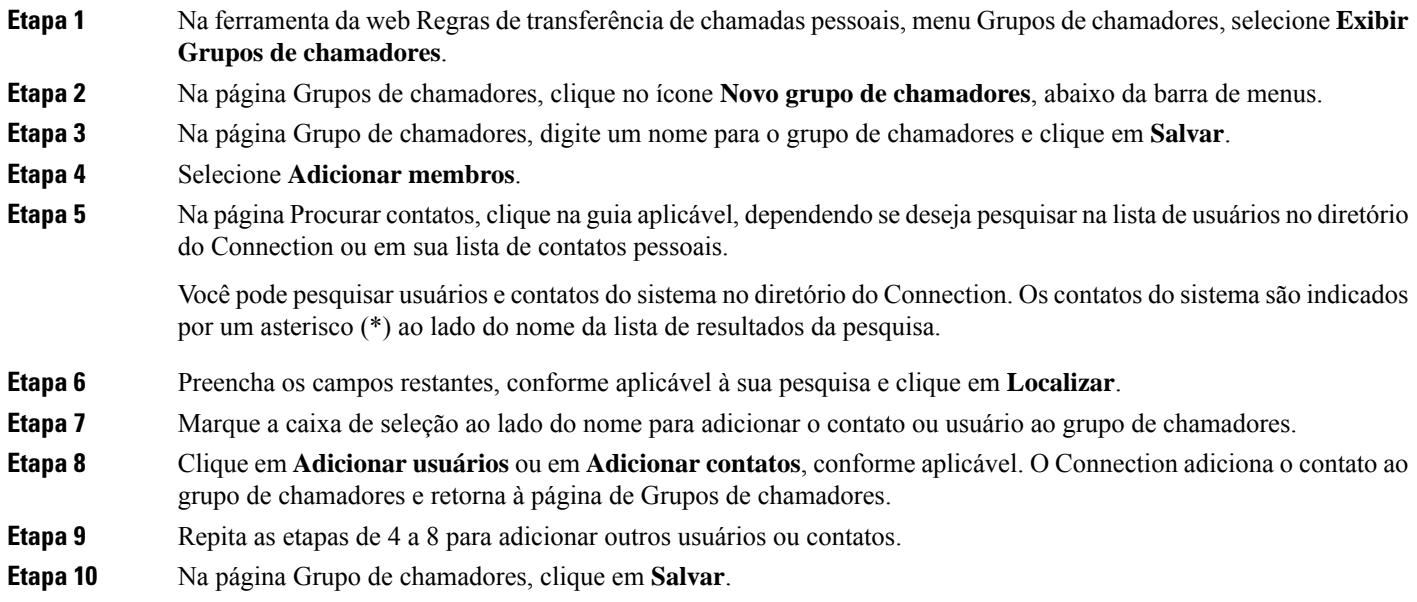

#### **Tópicos relacionados**

Sobre os grupos de [chamadores](#page-8-1), na página 5

### <span id="page-9-1"></span>**Adição de chamadores aos grupos de chamadores**

Você pode adicionar membros a um grupo de chamadores a qualquer momento.

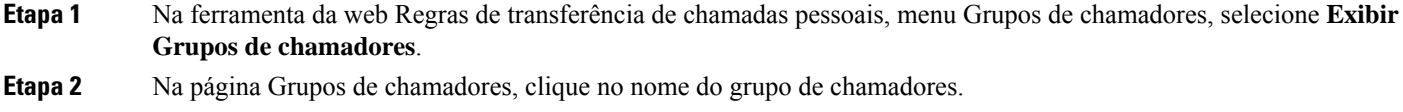

- **Etapa 3** Na página Grupo de chamadores, selecione **Adicionar membros**.
- **Etapa** 4 Na página Procurar contatos, selecione a guia aplicável, dependendo se deseja pesquisar na lista de usuários no diretório do Connection ou em sua lista de contatos.

Você pode pesquisar usuários e contatos do sistema no diretório do Connection. Os contatos do sistema são indicados por um asterisco (\*) ao lado do nome da lista de resultados da pesquisa.

- **Etapa 5** Preencha os campos restantes, conforme aplicável à sua pesquisa e clique em **Localizar**.
- **Etapa 6** Marque a caixa de seleção ao lado do nome para adicionar o contato ou usuário ao grupo de chamadores.

**Etapa 7** Clique em **Adicionar usuários** ou em **Adicionar contatos**, conforme aplicável. O Connection adiciona o contato ou usuário ao grupo de chamadores e retorna à página Grupo de chamadores.

**Etapa 8** Na página Grupo de chamadores, clique em **Salvar**.

### <span id="page-10-0"></span>**Exclusão de chamadores de grupos de chamadores**

Você pode remover membros de um grupo de chamadores a qualquer momento.

- **Etapa 1** Na ferramenta da web Regras de transferência de chamadas pessoais, menu Grupos de chamadores, selecione **Exibir Grupos de chamadores**.
- **Etapa 2** Na página Grupos de chamadores, clique no nome do grupo de chamadores.
- **Etapa 3** Na página Grupo de chamadores, marque a caixa de seleção ao lado do nome do chamador que deseja excluir. Você pode marcar várias caixas de seleção para excluir mais de um chamador ao mesmo tempo.
- <span id="page-10-1"></span>**Etapa 4** Selecione **Excluir selecionados**.

#### **Tópicos relacionados**

Exclusão de grupos de [chamadores](#page-10-2), na página 7

#### **Alteração dos nomes de grupos de chamadores**

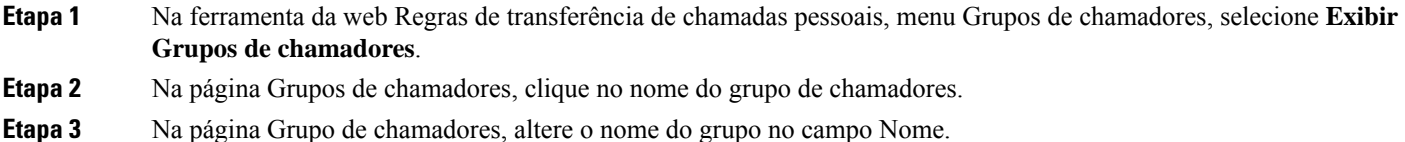

- 
- <span id="page-10-2"></span>**Etapa 4** Selecione **Salvar**.

### **Exclusão de grupos de chamadores**

Você não poderá excluir um grupo de chamadores se ele for utilizado por uma regra. Exclua o grupo de chamadores da regra primeiro e, em seguida, exclua o grupo de chamadores.

**Etapa 1** Na ferramenta da web Regras de transferência de chamadas pessoais, menu Grupos de chamadores, selecione **Exibir Grupos de chamadores**.

- **Etapa 2** Na página Grupos de chamadores, marque a caixa de seleção ao lado do grupo que deseja excluir. Você pode marcar várias caixas de seleção para excluir mais de um grupo ao mesmo tempo.
- **Etapa 3** Selecione o ícone **Excluir linhas selecionadas** abaixo da barra de menus.

 $\mathbf I$ 

#### **Tópicos relacionados**

Exclusão de [chamadores](#page-10-0) de grupos de chamadores, na página 7 [Alteração](#page-22-0) de regras, na página 19

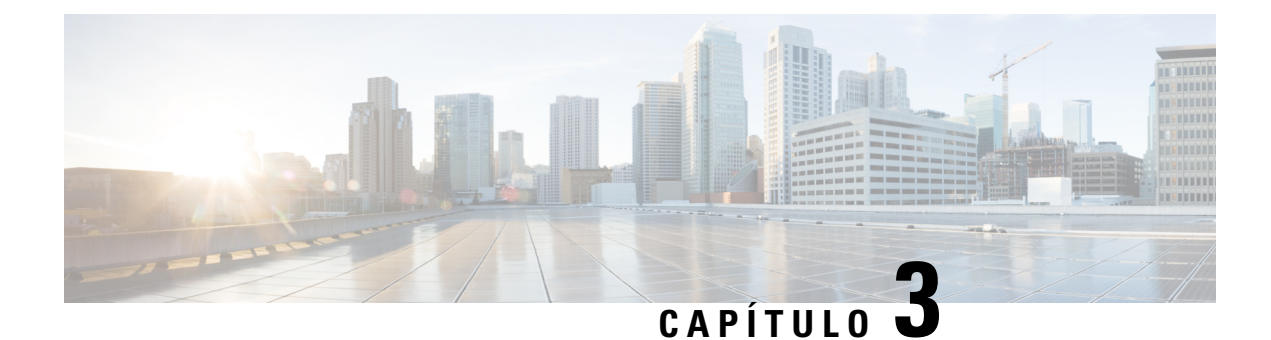

## <span id="page-12-0"></span>**Gerenciamento de destinos e grupos de destinos**

- Sobre [destinos,](#page-12-1) na página 9
- Criação de destinos [pessoais,](#page-13-0) na página 10
- [Alteração](#page-14-0) de destinos pessoais, na página 11
- [Exclusão](#page-14-1) de destinos pessoais, na página 11
- [Alteração](#page-14-2) da definição Toques de espera para destinos de telefone, na página 11
- [Alteração](#page-15-0) da definição Detecção de loop para destinos, na página 12
- Sobre os grupos de [destinos,](#page-15-1) na página 12
- Criação de grupos de [destinos,](#page-16-0) na página 13
- [Alteração](#page-16-1) de grupos de destinos, na página 13
- [Exclusão](#page-17-0) de destinos de grupos de destinos, na página 14
- [Exclusão](#page-17-1) de grupos de destinos, na página 14

## <span id="page-12-1"></span>**Sobre destinos**

<span id="page-12-3"></span>Destinossão números de telefone ou endereços de email para os quais o Cisco Unity Connection pode transferir suas chamadas recebidas ou enviar mensagens de texto como parte das regras de transferência de chamadas pessoais. Há três tipos de destinos:

<span id="page-12-2"></span>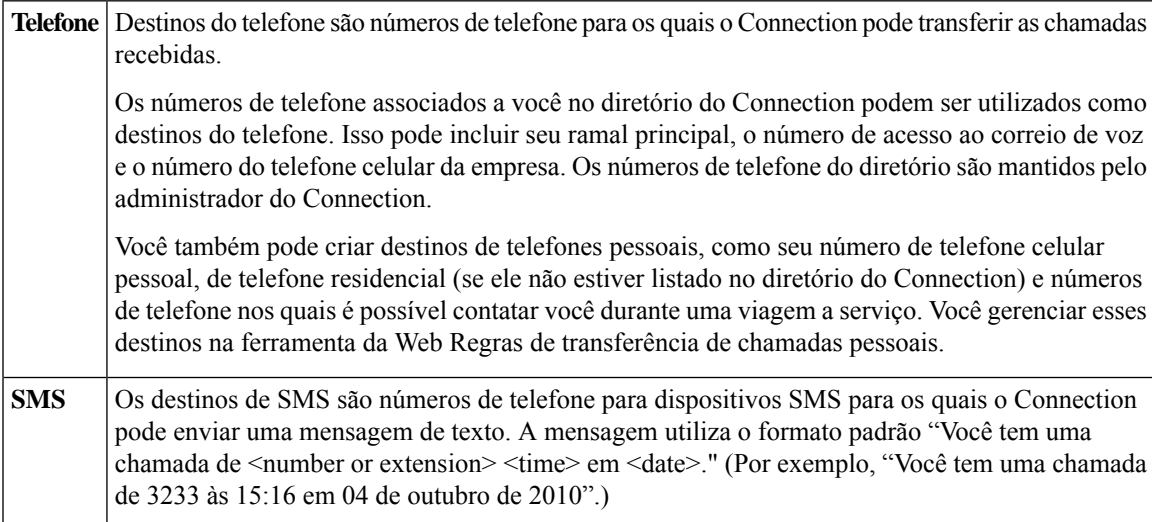

<span id="page-13-1"></span>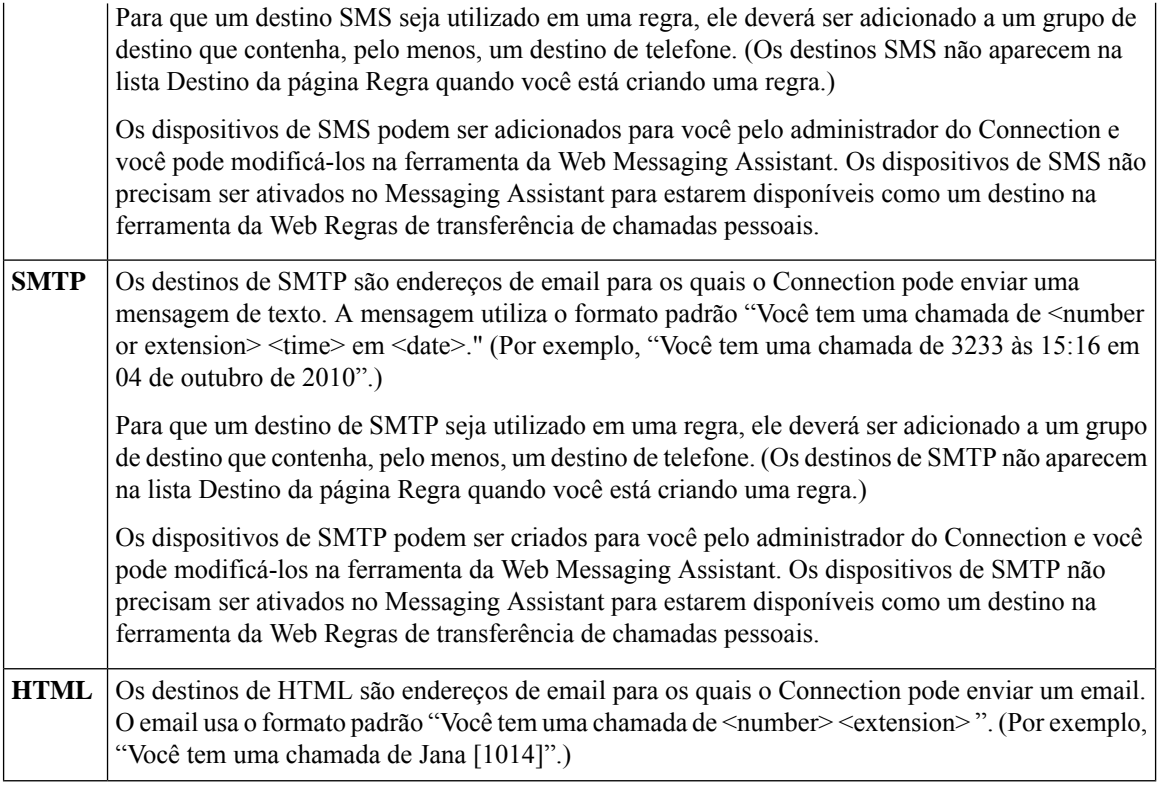

#### <span id="page-13-2"></span>**Tópicos relacionados**

Criação de destinos [pessoais,](#page-13-0) na página 10

## <span id="page-13-0"></span>**Criação de destinos pessoais**

**Etapa 1** Na ferramenta da Web regras de transferência de chamadas pessoais, menu Destinos, selecione **Exibir destinos**.

- **Etapa 2** Na página Destinos, clique no ícone **Novo destino**, abaixo da barra de menus.
- **Etapa 3** Na página Criar destino, no campo Nome, digite um nome para o destino.
- **Etapa 4** No campo Número de telefone, digite um número de telefone para o destino.

Utilize dígitos de 0 a 9. Não utilize espaços ou parênteses entre os dígitos. Para chamadas de longa distância, inclua também o 1 e o código da área.

Talvez não seja possível digitar alguns números de telefone ou o sistema telefônico pode exigir caracteres adicionais (por exemplo, talvez seja necessário digitar um código de acesso para ligar para números externos). Se estiver com dificuldades com esta configuração, entre em contato com o administrador do Connection.

- **Etapa 5** No campo "Toques a aguardar", digite o número de toques que você deseja que o Connection aguarde antes de transferir a chamada para o próximo destino ou para o correio de voz em um grupo de destinos, dependendo das outras definições de transferência de chamadas. O valor padrão é de quatro toques.
- **Etapa 6** Se você definiu esse destino para encaminhar chamadas para o Connection, marque a caixa de seleção **Detecção de loop ativada**.

Se você criar uma regra que transfira chamadas do Connection para um destino de telefone, poderá criar inadvertidamente uma situação de loop de chamadas em que o Connection encaminha chamadas para o seu telefone e o seu telefone, consequentemente, encaminha a chamada de volta para o Connection e os chamadores nunca conseguem acessá-lo. Selecionar essa definição ao configurar esse tipo de destino para encaminhar chamadas para o Connection pode ajudar a eliminar problemas de loop de chamadas.

#### **Etapa 7** Selecione **Salvar**.

**Tópicos relacionados**

Sobre [destinos,](#page-12-1) na página 9

### <span id="page-14-0"></span>**Alteração de destinos pessoais**

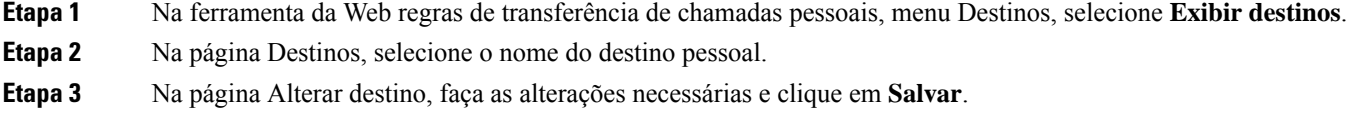

### <span id="page-14-1"></span>**Exclusão de destinos pessoais**

Você não poderá excluir um destino pessoal enquanto ele estiver sendo utilizado em um grupo de destinos ou uma regra. Exclua o destino do grupo de destinos ou da regra primeiro e, em seguida, exclua o destino.

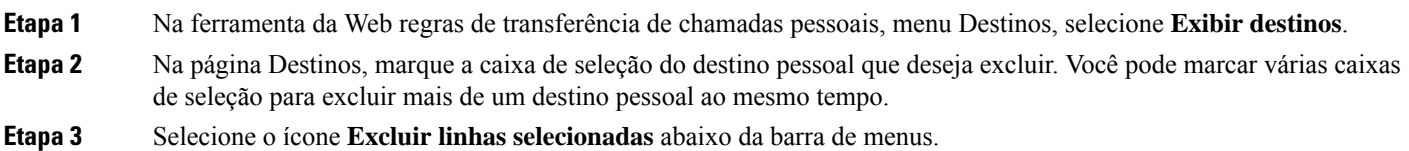

**Tópicos relacionados** [Exclusão](#page-17-0) de destinos de grupos de destinos, na página 14 [Alteração](#page-22-0) de regras, na página 19

## <span id="page-14-2"></span>**Alteração da definição Toques de espera para destinos de telefone**

Para destinos de telefone, você pode alterar a definição Toques de espera na página Destinos.

**Etapa 1** Na ferramenta da Web regras de transferência de chamadas pessoais, menu Destinos, selecione **Exibir destinos**.

**Etapa 2** Na página Destinos, na coluna Toques de espera, digite o novo valor para o número de toques que o Connection deve aguardar antes de transferir a chamada para o correio de voz ou para o próximo destino em um grupo de destinos.

**Etapa 3** Selecione **Atualizar**.

### <span id="page-15-0"></span>**Alteração da definição Detecção de loop para destinos**

Para destinos de telefone diferentes do ramal principal, você pode utilizar a definição Detecção de loop ativada para indicar quando configurou um telefone para encaminhar chamadas ao Cisco Unity Connection. Por exemplo, você pode configurar seu telefone celular para encaminhar todas as chamadas ao Connection, a fim de armazenar todas as suas mensagens de voz no Connection. Se você criar uma regra que transfira chamadas do Connection para o seu telefone celular, poderá criar inadvertidamente uma situação de loop de chamada em que o Connection encaminha chamadas para o seu telefone celular e o seu telefone celular, consequentemente, encaminha as chamadas de volta para o Connection, e os chamadores nunca conseguem entrar em contato com você.

Selecionar essa definição pode ajudar a eliminar o problema de loop de chamada. Se as chamadas parecerem ter sido transferidas de um destino de telefone para o Connection e, em seguida, novamente para o telefone, o Connection transferirá a chamada para o próximo dispositivo atribuído (se você tiver criado um grupo de destino) ou transferirá a chamada para o correio de voz, se não houver destinos adicionais definidos.

**Observação**

Quando essa definição estiver ativada, poderá haver um ligeiro atraso enquanto o Connection transfere a chamada para o próximo destino do grupo de destinos ou para o correio de voz.

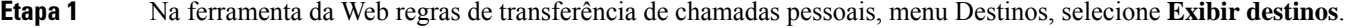

- **Etapa 2** Se você tiver definido esse destino para encaminhar chamadas ao Cisco Unity Connection, marque a caixa de seleção **Detecção de loop ativada**.
- <span id="page-15-1"></span>**Etapa 3** Selecione **Atualizar**.

#### **Sobre os grupos de destinos**

Os grupos de destinos contêm vários destinos organizados em uma sequência e armazenados em um único nome de grupo.

Por exemplo, para garantir que receba chamadas de um contato específico, você poderá criar um grupo de destino com seus números principais de ramal, celular e telefone residencial e, em seguida, criar uma regra que faça com que o Cisco Unity Connection transfira as chamadas do contato para o grupo de destino. Para que seja utilizado em uma regra, um grupo de destino deve conter pelo menos um destino de telefone.

Quando uma chamada é transferida para um grupo de destino, o Connection testa os destinos na ordem listada até que um telefone seja atendido, até que o chamador deixe uma mensagem de voz ou atenda ou até que o último destino do grupo seja alcançado.Se o grupo contiver um destinoSMSouSMTP, o Connection enviará ao dispositivo uma mensagem de texto sobre a chamada.

Se um destino não atender, o Connection solicitará que o chamador pressione 1 para continuar aguardando enquanto tenta o próximo destino ou que pressione 2 para deixar uma mensagem de voz. O Connection espera que um telefone seja atendido com base no número de toques especificado, que é definido no campo Toques de espera quando você cria um destino. Se você não especificar um número de toques, o Connection utilizará o valor padrão de quatro toques. Você pode alterar a definição Toques de espera a qualquer momento depois de criar um destino.

Quando terminarem os destinos do Connection, a chamada será encaminhada para o número de telefone padrão ou para o ramal principal no grupo de destino, que geralmente é seu ramal principal.

#### **Tópicos relacionados**

Criação de grupos de [destinos,](#page-16-0) na página 13

## <span id="page-16-0"></span>**Criação de grupos de destinos**

Você pode adicionar qualquer um dos seus destinos a um grupo de destino. Você pode também adicionar um destino a mais de um grupo de destino. Um grupo de destino deve conter pelo menos um número de telefone.

A ordem dos destinos dentro de um grupo é importante, porque o Cisco Unity Connection disca para os destinos de cima para baixo conforme eles aparecem na lista. Depois de adicionar destinos a um grupo, talvez você precise reorganizá-los para adequar às suas necessidades.

**Etapa 1** Na ferramenta da Web Regras de transferência de chamadas pessoais, menu Destinos, selecione **Exibir grupos de destinos**.

- **Etapa 2** Na página Grupos de destinos, selecione o ícone **Novo grupo de destino**, abaixo da barra de menus.
- **Etapa 3** Na página Grupo de destino, digite o nome do grupo.
- **Etapa 4** Selecione **Salvar**.
- **Etapa 5** Na página Grupo de destino, selecione **Adicionar destinos**.
- **Etapa 6** Na página Adicionar destinos, marque a caixa de seleção ao lado do destino que deseja adicionar ao grupo. Você pode marcar várias caixas de seleção para adicionar mais de um destino ao mesmo tempo.
- **Etapa 7** Selecione **Adicionar destinos**.
- **Etapa 8** Na página Grupo de destino, digite números na coluna Prioridade para especificar a ordem na qual você deseja que o Connection teste os destinos no grupo. (Por exemplo, para ligar primeiro para o telefone celular e depois para o telefone residencial, digite 1 para o telefone celular e 2 para o telefone residencial.)

<span id="page-16-1"></span>**Etapa 9** Selecione **Salvar**.

#### **Tópicos relacionados**

Sobre os grupos de [destinos,](#page-15-1) na página 12

### **Alteração de grupos de destinos**

Você pode alterar o nome do grupo, adicionar ou excluir destinos do grupo e alterar a ordem de prioridade dos destinos no grupo.

**Etapa 1** Na ferramenta da Web Regras de transferência de chamadas pessoais, menu Destinos, selecione **Exibir grupos de destinos**.

- **Etapa 2** Na página Grupos de destinos, clique no nome do grupo.
- **Etapa 3** Na página Grupo de destino, altere o nome do grupo ou altere a ordem de prioridade dos destinos no grupo.
- **Etapa 4** Clique em **Adicionar destinos** para adicionar outro destino ao grupo. Para remover um destino do grupo, marque a caixa de seleção ao lado do nome do destino e selecione **Excluir selecionados**.
- **Etapa 5** Selecione **Salvar**.

#### <span id="page-17-0"></span>**Exclusão de destinos de grupos de destinos**

O último destino de telefone não poderá ser excluído de um grupo de destinos se isso significar que o grupo terá apenas destinos SMS ou SMTP.

- **Etapa 1** Na ferramenta da Web Regras de transferência de chamadas pessoais, menu Destinos, selecione **Exibir grupos de destinos**.
- **Etapa 2** Na página Grupos de destinos, clique no nome do grupo.
- **Etapa 3** Na página Grupos de destinos, marque a caixa de seleção do destino que deseja excluir do grupo. Você pode marcar várias caixas de seleção para excluir mais de um destino ao mesmo tempo.
- <span id="page-17-1"></span>**Etapa 4** Selecione **Excluir selecionados**.

### **Exclusão de grupos de destinos**

Você não poderá excluir um grupo de destino enquanto ele for utilizado em uma regra. Remova o grupo de destino da regra primeiro e exclua-o.

**Etapa 1** Na ferramenta da Web Regras de transferência de chamadas pessoais, menu Destinos, selecione **Exibir grupos de destinos**.

- **Etapa 2** Na página Grupos de destinos, marque a caixa de seleção do grupo que deseja excluir. Você pode marcar várias caixas de seleção para excluir mais de um grupo de destino ao mesmo tempo.
- **Etapa 3** Selecione o ícone **Excluir linhas selecionadas** abaixo da barra de menus.

**Tópicos relacionados**

[Alteração](#page-22-0) de regras, na página 19

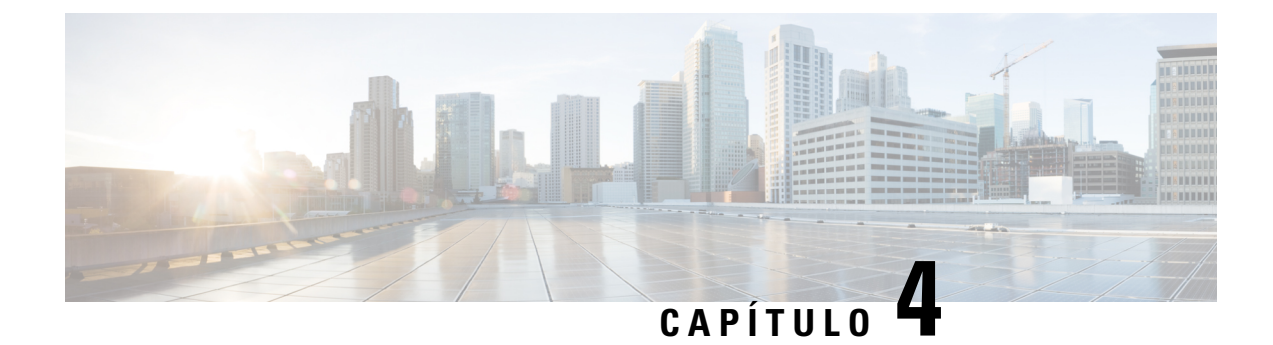

## <span id="page-18-0"></span>**Gerenciamento de regras e conjuntos de regras**

- Sobre regras e [conjuntos](#page-18-1) de regras, na página 15
- Lista de tarefas para [configuração](#page-19-0) de um conjunto de regras, na página 16
- Criação de [conjuntos](#page-19-1) de regras, na página 16
- Adição de regras a [conjuntos](#page-20-0) de regras, na página 17
- [Alteração](#page-22-0) de regras, na página 19
- [Reordenação](#page-23-0) de regras em conjuntos de regras, na página 20
- Teste de [conjuntos](#page-23-1) de regras, na página 20
- Exclusão de [conjuntos](#page-25-0) de regras, na página 22
- Ativação e [desativação](#page-25-1) de conjuntos de regras, na página 22
- [Configuração](#page-26-0) de regras de transferência básicas para aplicar as regras de transferência de chamadas [pessoais,](#page-26-0) na página 23

### <span id="page-18-1"></span>**Sobre regras e conjuntos de regras**

As regras de transferência de chamadas pessoais permitem consolidar como e onde você deseja receber chamadas. Com a ferramenta da Web Regras de transferência de chamadas pessoais, você pode criar regras para transferir e filtrar chamadas com base na identificação do chamador, na hora do dia e nas agendas de reuniões. Você também pode configurar o Cisco Unity Connection para transferir chamadas selecionadas a um destino ou a um grupo de destinos.

Você pode alterar as características de suas regras sempre que for necessário. (por exemplo, você pode criar uma regra que envia todas as chamadas de um colega de trabalho para o seu telefone celular e, posteriormente, alterar a regra para enviar todas as chamadas, exceto as do seu colega, para o telefone celular).

As regras podem ser gerais, como "Enviar todas as minhas chamadas para o correio de voz". Ou podem ser específicas, como "Enviar chamadas de Jane Smith para o meu telefone celular se ela ligar entre 9:00 e 10:00, e filtrar a chamada".

Um conjunto de regras é um grupo de uma ou mais regras que você pode ativar em determinados dias e em um intervalo de datas, de acordo com sua agenda. Quando chega a data ou dia especificado, o Connection ativa o conjunto de regras e começa a processar as chamadas de acordo. O Connection dá prioridade a um conjunto de regras ativado por um período de dias em relação a um conjunto ativado para dias da semana.

O Connection utiliza a primeira regra do conjunto que corresponde à condição de uma chamada recebida e a aplica. Portanto, a maneira como você ordena suas regras dentro de um conjunto é importante. Em geral, ordene as regras da mais específica para a menos específica.

Para configurar um conjunto de regras com êxito, consulte Lista de tarefas para [configuração](#page-19-0) de um conjunto de [regras,](#page-19-0) na página 16.

### <span id="page-19-0"></span>**Lista de tarefas para configuração de um conjunto de regras**

Para configurar um conjunto de regras corretamente, execute as seguintes tarefas na ordem listada.

- **1.** Configure todos os contatos pessoais, grupos de chamadores, destinos pessoais e grupos de destinos que você planeja utilizar em suas regras. Consulte os tópicos aplicáveis:
	- "Gerenciamento de seus contatos" no *Guia do usuário da Cisco Unity Connection Messaging Assistant Web Tool (Ferramenta da Web Assistente de mensagens do Cisco Unity Connection)* em https://www.cisco.com/c/en/us/td/docs/voice\_ip\_comm/connection/14/user/guide/assistant/b [14cucugasst.html](https://www.cisco.com/c/en/us/td/docs/voice_ip_comm/connection/14/user/guide/assistant/b_14cucugasst.html).
	- Criação de grupos de [chamadores,](#page-9-0) na página 6
	- Criação de destinos [pessoais,](#page-13-0) na página 10
	- Criação de grupos de [destinos,](#page-16-0) na página 13
- **2.** Crie um conjunto de regras. Consulte Criação de [conjuntos](#page-19-1) de regras, na página 16.
- **3.** Adicione regras ao conjunto de regras. Consulte Adição de regras a [conjuntos](#page-20-0) de regras, na página 17.
- **4.** Ordene as regras corretamente. Consulte [Reordenação](#page-23-0) de regras em conjuntos de regras, na página 20.
- **5.** Se você desejar que a chamada seja tocada em seu ramal antes de aplicar regras de transferência, marque a caixa de seleção na página Preferências > Rule Settings (Configurações de regras) na ferramenta da Web Regras de transferência de chamadas pessoais. Consulte Alteração das preferências de [processamento](#page-28-1) de [regras,](#page-28-1) na página 25.
- **6.** Teste o conjunto de regras, se aplicável. Consulte Teste de [conjuntos](#page-23-1) de regras, na página 20.
- **7.** Altere as regras, conforme for necessário. Consulte [Alteração](#page-22-0) de regras, na página 19.
- **8.** Ative o conjunto de regras. Consulte Ativação e [desativação](#page-25-1) de conjuntos de regras, na página 22.
- **9.** Configure as regras básicas de transferência para aplicar regras de transferência de chamadas pessoais. Consulte [Configuração](#page-26-0) de regras de transferência básicas para aplicar asregras de transferência de chamadas [pessoais,](#page-26-0) na página 23.

#### **Tópicos relacionados**

Sobre regras e [conjuntos](#page-18-1) de regras, na página 15

#### <span id="page-19-1"></span>**Criação de conjuntos de regras**

**Etapa 1** Na ferramenta da Web Regras de transferência de chamadas pessoais, menu Regras, selecione **Exibir conjuntos de regras de transferência de chamadas**.

**Etapa 2** Na página Conjuntos de regras de transferência de chamadas, selecione o ícone **Novo conjunto de regras**, abaixo da barra de menus.

- **Etapa 3** Na página Conjunto de regras, digite um nome para o novo conjunto de regras. Escolha um nome que se aplique à situação e seja fácil de lembrar (por exemplo, um conjunto de regras chamado "Semana de trabalho" pode ser ativado de segunda a sexta-feira, enquanto um conjunto de regras "Viagem à África" pode ser ativado durante as datas de calendário dessa viagem). **Etapa 4** No Media Player, selecione **Gravar** e grave o nome do conjunto de regras. O Cisco Unity Connection reproduz este nome para identificar o conjunto de regra ao acessar as configurações de regras pelo telefone.
- **Etapa 5** Ao terminar de gravar, clique em **Parar**.
- **Etapa 6** Selecione **Salvar**.

#### **Tópicos relacionados**

Adição de regras a [conjuntos](#page-20-0) de regras, na página 17

### <span id="page-20-0"></span>**Adição de regras a conjuntos de regras**

Depois de criar um conjunto de regras, adicione uma ou mais regras a ele.

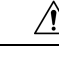

Todos os contatos pessoais, grupos de chamadores, destinos pessoais ou grupos de destinos que você planeja utilizar em suas regras devem ser criados antes de adicionar regras. Se eles não existirem, você não poderá configurar suas regras corretamente. **Cuidado**

- **Etapa 1** Na ferramenta da Web Regras de transferência de chamadas pessoais, menu Regras, selecione **Exibir conjuntos de regras de transferência de chamadas**. **Etapa 2** Na página Conjuntos de regras de transferência de chamadas, selecione o nome do conjunto de regras ao qual você deseja adicionar uma regra. **Etapa 3** Na página Conjunto de regras, na seção Regras de transferência, clique em **Adicionar regra**. **Etapa 4** Na página Regra, na seção Se a chamada, digite as informações aplicáveis que você deseja que o Connection utilize
- ao identificar chamadas ou chamadores. No mínimo, você deve escolher um destino, um grupo de destino ou um correio de voz para o qual transferir a chamada recebida. Utilize a tabela a seguir para determinar os valores dos campos.

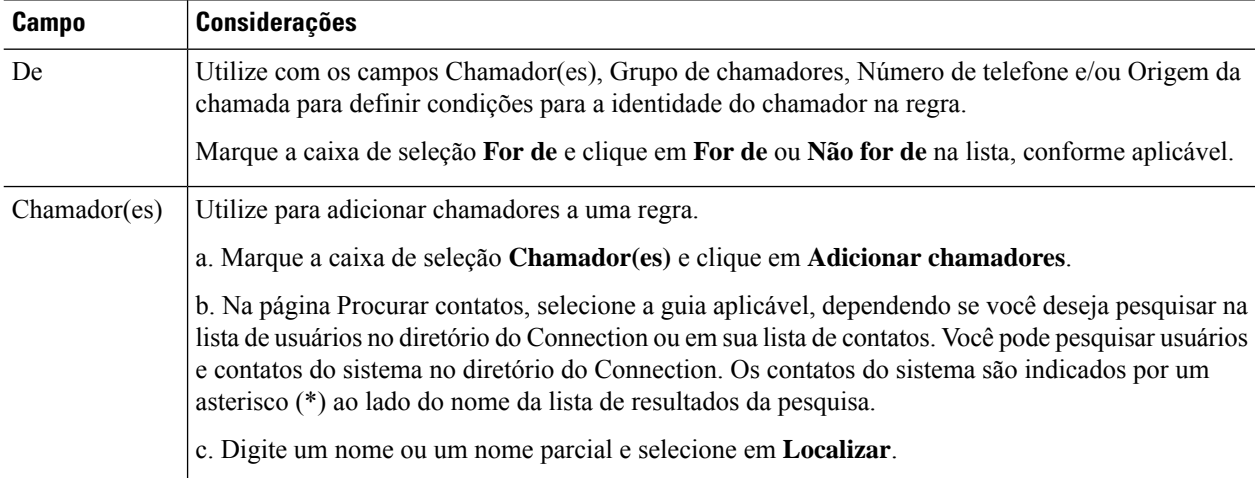

 $\mathbf{l}$ 

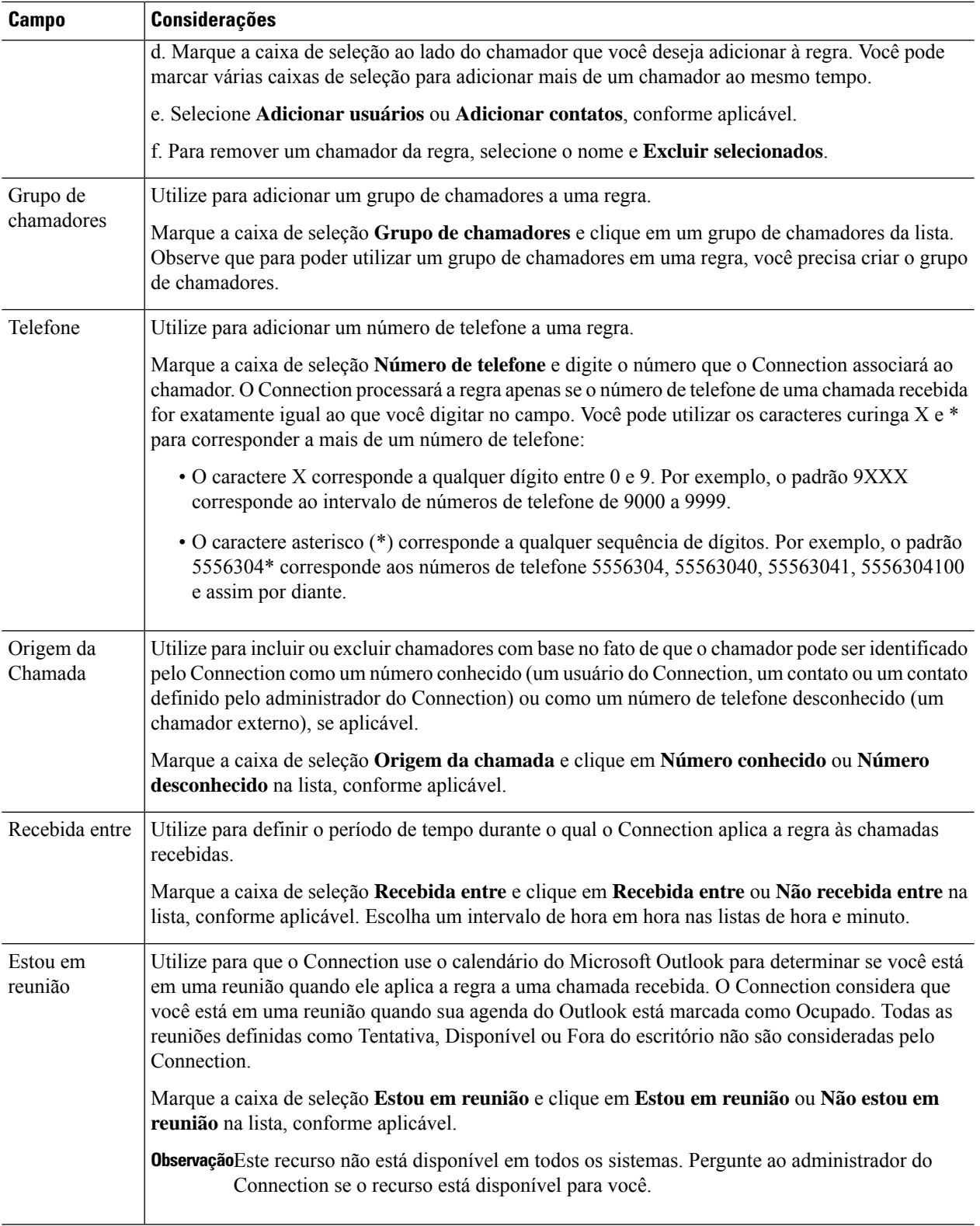

Ш

**Etapa 5** Na seção Então transferir a chamada a, digite as informações aplicáveis que você deseja que o Connection utilize ao transferir chamadas. Para que uma regra seja válida, você deve especificar um destino, um grupo de destinos ou um correio de voz. Utilize a tabela a seguir para determinar os valores dos campos.

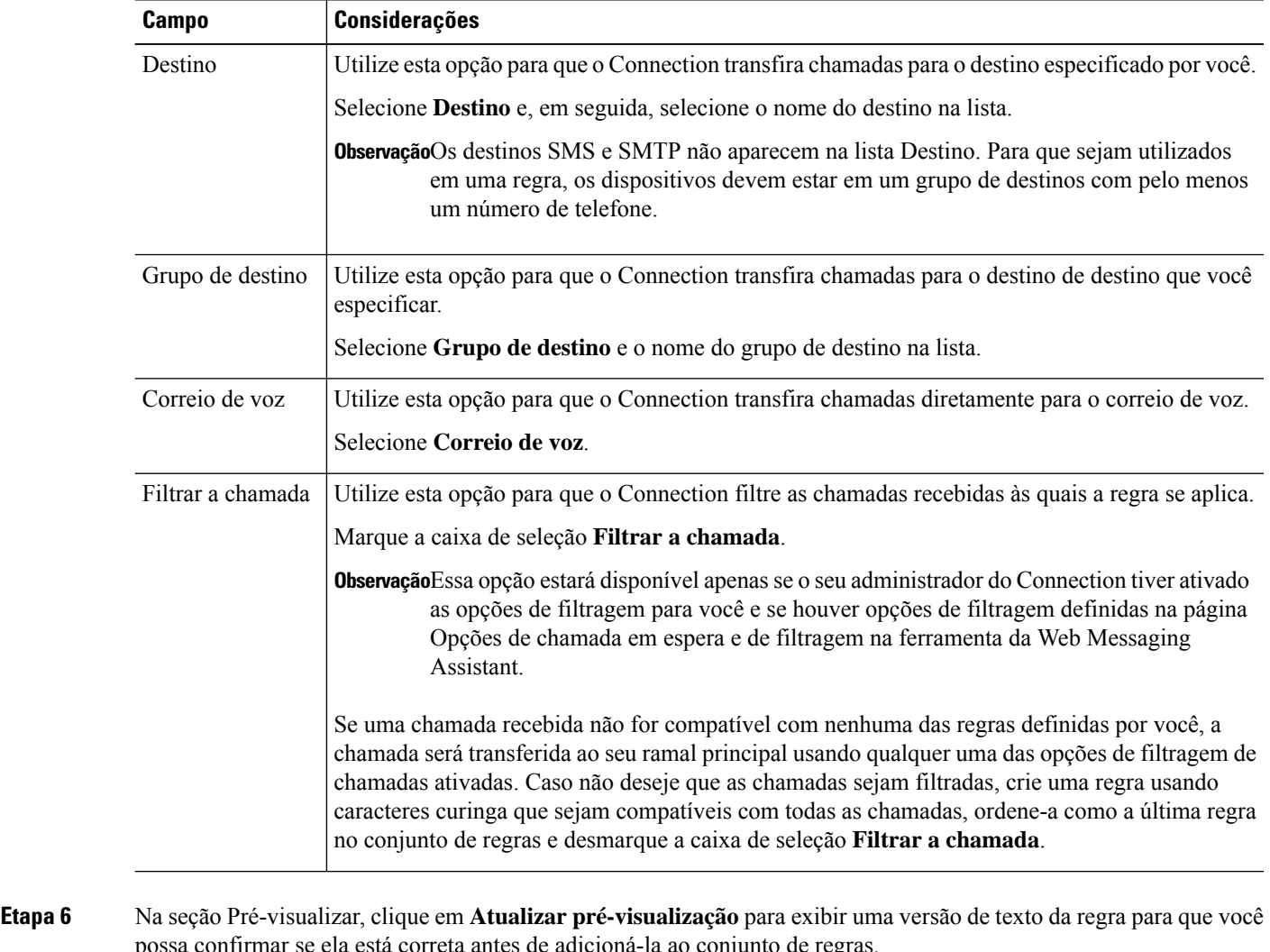

- **Etapa 7** Clique em **Salvar** para adicionar a regra ao conjunto de regras.
- <span id="page-22-0"></span>**Etapa 8** Repita as etapas de 1 a 7 para adicionar outras regras ao conjunto.

## **Alteração de regras**

**Etapa 1** Na ferramenta da Web Regras de transferência de chamadas pessoais, menu Regras, selecione **Exibir conjuntos de regras de transferência de chamadas**.

- **Etapa 2** Na página Conjuntos de regras de transferência de chamadas, selecione o nome do conjunto de regras que contém a regra que você deseja alterar.
- **Etapa 3** Na página Conjunto de regras, na lista Regras de transferência, selecione o nome da regra.

**Etapa 4** Na página Regra, faça suas alterações. Utilize as tabelas em Adição de regras a [conjuntos](#page-20-0) de regras, na página 17 para determinar os valores dos campos. **Etapa 5** Na seção Pré-visualizar, selecione **Atualizar pré-visualização** para exibir uma versão de texto da regra para que você possa confirmar que sua versão alterada está correta. **Etapa 6** Selecione **Salvar**.

#### **Tópicos relacionados**

Alteração das preferências de [processamento](#page-28-1) de regras, na página 25

## <span id="page-23-0"></span>**Reordenação de regras em conjuntos de regras**

A ordem das regras de um conjunto é importante, porque o Cisco Unity Connection processa as regras da parte superior até o fim da lista e, em seguida, aplica a primeira regra cujas condiçõesse enquadram na chamada recebida.

Se um conjunto de regras tiver mais de uma regra, organize as regras da mais específica para a menos específica, a fim de garantir que o aplique a regra mais específica a uma chamada, em vez de aplicar uma regra mais geral a ela.

 $\boldsymbol{\mathcal{P}}$ 

Para alterar a prioridade de apenas uma regra em um conjunto, faça a alteração nessa regra na lista Regras de transferência na página Conjunto de regras e clique em Atualizar prioridade. Todas as outrasregras do conjunto de regras serão repriorizadas de acordo. **Dica**

**Etapa 1** Na ferramenta da Web Regras de transferência de chamadas pessoais, menu Regras, selecione **Exibir conjuntos de regras de transferência de chamadas**.

**Etapa 2** Na página Conjuntos de regras de transferência de chamadas, clique no nome do conjunto de regras.

**Etapa 3** Na página Conjunto de regras, digite um número na coluna Prioridade para especificar a ordem na qual deseja que o Connection processe as regras do conjunto. (por exemplo, para processar a regra "Enviar todas as minhas chamadas para o correio de voz" primeiro, digite 1; para processar a regra "Enviar chamadas de Jane Smith para o meu telefone celular" em segundo lugar, digite 2).

<span id="page-23-1"></span>**Etapa 4** Selecione **Atualizar prioridade**. As regras são reorganizadas de acordo com a prioridade e são salvas.

#### **Teste de conjuntos de regras**

Utilize a ferramenta "Testador da regra de transferência de chamadas" para ver como o Cisco Unity Connection encaminha uma chamada recebida com base nasregras de um conjunto. Você pode optar por testar um conjunto de regras depois de criá-lo para ver se a regra se aplica a um chamador específico ou a uma chamada recebida que o acesse em um horário específico do dia.

A ferramenta Testar regra de transferência de chamadas é também uma boa maneira de diagnosticar um problema de encaminhamento de chamadas. Por exemplo, se uma chamada não for encaminhada da maneira esperada, digite o nome do chamador real e a hora do dia e a data em que a chamada foi feita e a ferramenta

Testar regra poderá ajudá-lo a descobrir a parte do conjunto de regras que o Connection aplicaria à chamada recebida.

Para obter resultados com a ferramenta Testar regra de transferência de chamadas, o conjunto de regras que contém a regra que você está testando deverá estar habilitado ou ativado.

Entre em contato com o administrador do Connection se não conseguir diagnosticar problemas de encaminhamento de chamadas com a ferramenta "Testador da regra de transferência de chamadas". **Observação**

**Etapa 1** Na ferramenta da Web Regras de transferência de chamadas pessoais, menu Ferramentas, selecione **Testar regras de transferência de chamadas**.

**Etapa 2** Na página Testar regra de transferência de chamadas, digite ou escolha as condições da chamada recebida que você deseja utilizar para o teste:

- Nome ou número do telefone do chamador. Se você estiver testando para um usuário conhecido (um usuário no diretório ou um contato pessoal), clique em **Selecionar chamador** para adicionar o usuário ao testador de regras.
- Hora do dia.
- Data do calendário.
- Ano.
- Se você está ou não em uma reunião.

Para obter resultados precisos com a ferramenta Testar regra, especifique uma data. Se você não especificar uma data, a regra será avaliada com a data atual, que é a padrão.

Você pode combinar as condições de qualquer maneira para testar suas regras. Por exemplo, você pode especificar o chamador, a hora, a data e o ano. Ou pode especificar apenas a hora do dia e a data.

#### **Etapa 3** Selecione **Testar**.

Se uma regra habilitada ou ativada se aplicar às condições da chamada especificada, o Connection exibirá a regra.

Caso não haja nenhuma regra habilitada ou ativa que se aplique à chamada, o Connection exibe uma mensagem dizendo que não há nenhuma regra compatível.

Ao utilizar a ferramenta Testar regra de transferência de chamadas para diagnosticar por que uma chamada não foi encaminhada de uma determinada maneira, comece definindo condições de chamada amplas. Por exemplo, forneça um nome e uma data. Se a regra se aplicar às condições amplas, comece a restringir as condições até uma única razão por que a regra não se aplica à chamada telefônica recebida. **Dica**

**Tópicos relacionados**

Ativação e [desativação](#page-25-1) de conjuntos de regras, na página 22

### <span id="page-25-0"></span>**Exclusão de conjuntos de regras**

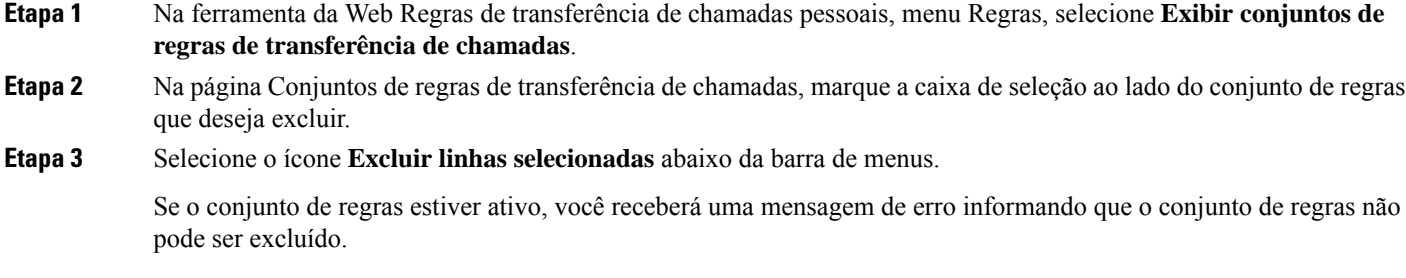

<span id="page-25-1"></span>**Etapa 4** Selecione **OK** para excluir o conjunto de regras.

## **Ativação e desativação de conjuntos de regras**

Ativar um grupo de regras significa definir os dias ou período de dias em que o conjunto estará ativo. O Cisco Unity Connection utiliza a agenda para aplicar regras as suas chamadas recebidas. É possível agendar o período ativo previamente na ferramenta da Web Regras de transferência de chamadas pessoais.

Desativar um conjunto de regras significa torná-lo inelegível para ser ativado.

O Connection permite que mais de um conjunto de regras seja ativado dentro do mesmo período de tempo. Quando houver mais de um conjunto de regras ativado, um conjunto ativado dentro de um intervalo de datas terá precedência sobre um conjunto ativado por dias da semana. Quando o intervalo de datas não for mais aplicável, o conjunto ativado por dias da semana será restaurado. Vários conjuntos de regras não podem ser ativados com sobreposição de datas.

<span id="page-25-2"></span>**Etapa 1** Na ferramenta da Web Regras de transferência de chamadas pessoais, menu Regras, selecione **Ativar conjuntos de regras**.

- **Etapa 2** Para ativar um conjunto de regras para um intervalo de datas:
	- a) Na página Ativar conjuntos de regras, na seção Intervalo de datas, clique no conjunto de regras da lista da coluna Conjunto de regras que você deseja ativar. A caixa de seleção da coluna Ativado é marcada automaticamente.
	- b) Defina as datas aplicáveis nas listas das colunas Data de início e Data final.
	- c) Para adicionar uma outra linha, clique em **Adicionar intervalo de datas**; em seguida, repita as etapas a e b para especificar o intervalo de datas dos conjuntos de regras adicionais.

Você pode planejar vários intervalos de datas antecipadamente. Por exemplo:

- Conjunto de regras para férias, ativado de 1º a 8 de março
- Conjunto de regras para viagem a trabalho, ativado de 9 a 11 de março
- Conjunto de regras para semana de trabalho, ativado de 12 a 31 de março

Apenas o conjunto de regras ativado durante o intervalo de datas que inclui a data atual está ativo.

d) Selecione **Salvar**.

- <span id="page-26-1"></span>**Etapa 3** Para ativar um conjunto de regras para dias da semana:
	- a) Na página Ativar conjuntos de regras, na seção Dias da semana, clique no conjunto de regras da lista da coluna Conjunto de regras que você deseja ativar para os dias da semana aplicáveis. A caixa de seleção da coluna Ativado é marcada automaticamente.

É possível especificar um conjunto de regras para um ou mais dias da semana (por exemplo, toda terça-feira, todo dia útil ou todo fim de semana) ou ainda Diariamente para aplicar o conjunto de regra para aplicar o conjunto de regras a todo dia da semana.

- <span id="page-26-2"></span>b) Selecione **Salvar**.
- **Etapa 4** Para desativar um conjunto de regras:
	- a) Na página Ativar conjuntos de regras, desmarque a caixa de seleção da coluna Ativado.

Ou então, você pode clicar em **Nenhum** na lista da coluna Conjunto de regras.

b) Selecione **Salvar**.

#### **Tópicos relacionados**

[Configuração](#page-26-0) de regras de transferência básicas para aplicar as regras de transferência de chamadas [pessoais](#page-26-0), na página 23

## <span id="page-26-0"></span>**Configuração de regras de transferência básicas para aplicar as regras de transferência de chamadas pessoais**

As regras de transferência de chamadas pessoais serão utilizadas somente se a regra básica ativa, ou seja, a regra de transferência padrão, alternativa ou de fechado, estiver configurada para aplicar as regras de transferência de chamadas pessoais em vez das definições básicas. Depois de criados e ativados os conjuntos de regras de transferência de chamadas pessoais, você deverá configurar as regras de transferência básicas para aplicar as regras de transferência de chamadas pessoais.

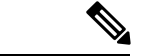

**Observação**

A ferramenta da Web Assistente de mensagens é utilizada nesse procedimento (e não a ferramenta da Web Regras de transferência de chamadas pessoais).

- **Etapa 1** Na ferramenta da Web Assistente de mensagens, menu Preferências, selecione **Transferência e filtragem**.
- **Etapa 2** Na tabela Regra de transferência, escolha a regra de transferência básica que você deseja configurar para utilizar regras de transferência de chamadas pessoais.
- **Etapa 3** No campo Quando esta regra básica estiver ativada, clique em **Aplicar as regras de transferência de chamadas**.
- **Etapa 4** Selecione **Salvar**.
- **Etapa 5** Repita das etapas 1 a 4 para cada regra de transferência básica adicional que você deseja configurar para utilizar regras de transferência de chamadas pessoais.

 $\mathbf{l}$ 

**Configuração de regras de transferência básicas para aplicar as regras de transferência de chamadas pessoais**

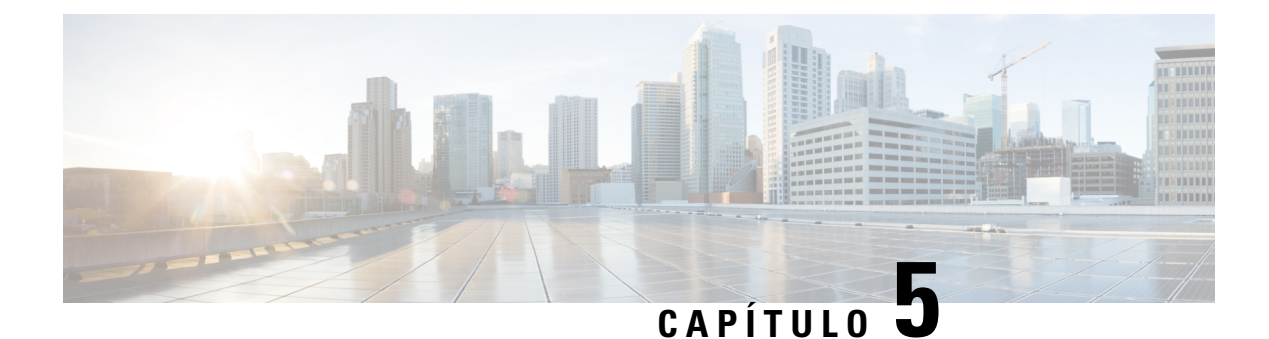

## <span id="page-28-0"></span>**Alteração de preferências**

- Alteração das preferências de [processamento](#page-28-1) de regras, na página 25
- Alteração das [preferências](#page-29-0) de chamada em espera e filtragem de chamadas, na página 26

## <span id="page-28-1"></span>**Alteração das preferências de processamento de regras**

Você pode ativar e desativar o processamento de regras de transferência de chamadas pessoais e pode escolher se deseja que o Cisco Unity Connection sempre toque primeiro no ramal discado, antes de processar qualquer regra pessoal ativa.

Caso escolha que o Connection não toque primeiro no ramal discado, o comportamento de chamadas diretas e indiretas será diferente:

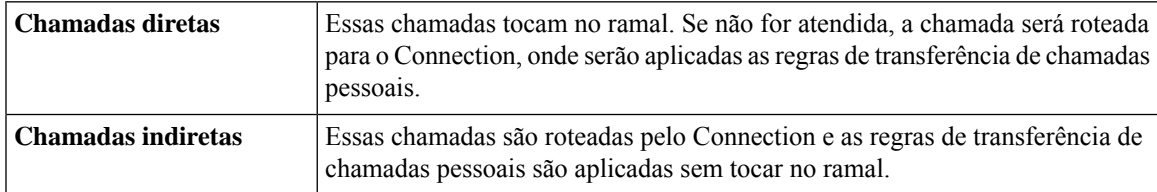

Chamadas diretas são aquelas que discam diretamente para o seu telefone.Por exemplo, quando outro usuário do Connection discar seu ramal ou quando um chamador externo discar para a sua linha direta, se você tiver uma. Chamadas indiretas são aquelas roteadas a você a partir do sistema Connection. Por exemplo, a partir de chamadores que utilizam o diretório para entrar em contato com você.

**Etapa 1** Na ferramenta da Web Regras de transferência de chamadas pessoais, no menu Preferências, selecione **Definições das regras**.

**Etapa 2** Marque uma das seguintes caixas de seleção, conforme aplicável:

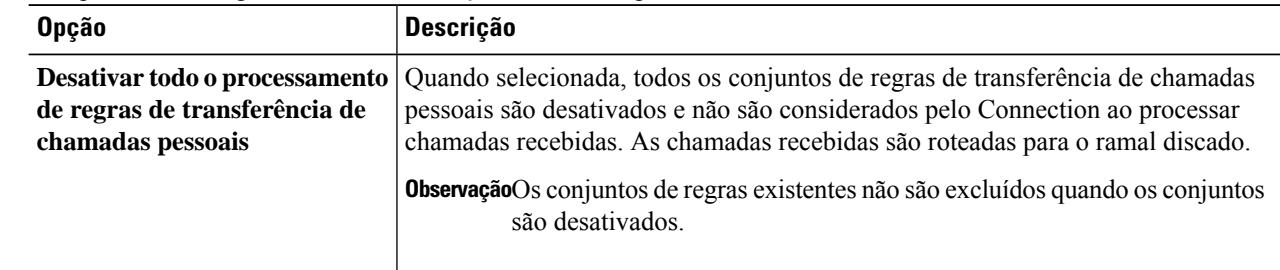

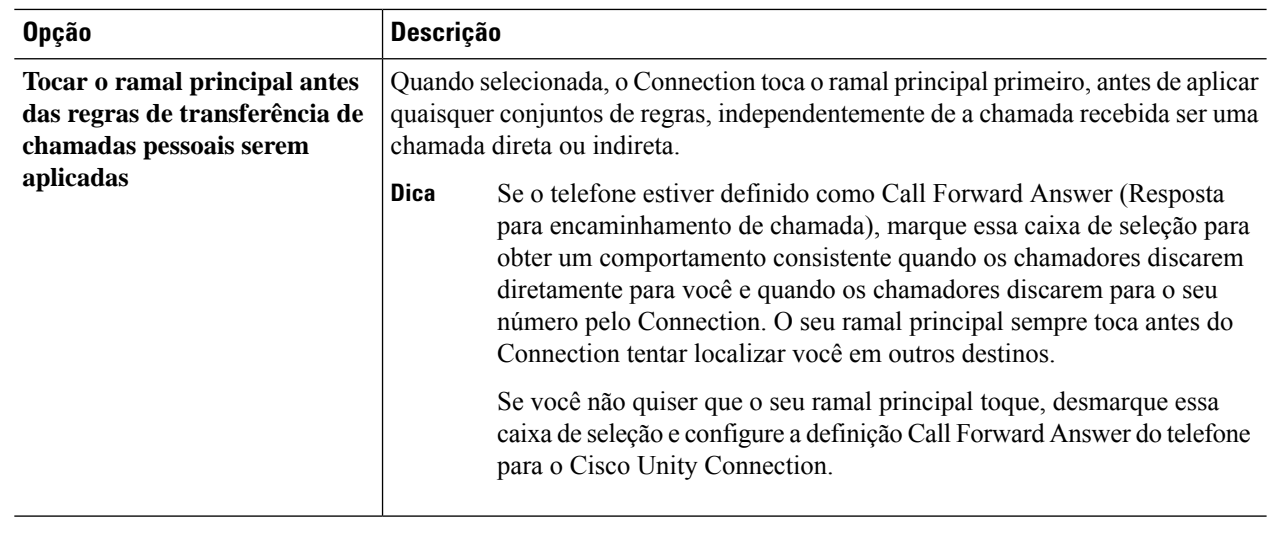

**Etapa 3** Selecione **Salvar**.

#### **Tópicos relacionados**

[Alteração](#page-22-0) de regras, na página 19

## <span id="page-29-0"></span>**Alteração das preferências de chamada em espera e filtragem de chamadas**

Quando uma regra de transferência é configurada para seu ramal primário, é possível indicar como deseja que o Cisco Unity Connection trate as chamadas quando seu telefone está ocupado.

Além disso, se o administrador do Connection ativou opções de filtragem, é possível obter filtragem de chamadas pelo Cisco Unity Connection. O Connection pode perguntar o nome do chamador e reproduzir este nome para você antes de conectar a chamada. Ele pode também informar você quando a chamada for conectada ou fornecer a opção de utilizar uma chamada indireta ou encaminhá-la para o correio de voz para que o chamador deixe uma mensagem. Cada regra de transferência de chamadas pessoais pode ser configurada para filtrar ou não as chamadas que sejam compatíveis com os critérios das regras.

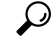

Se uma chamada recebida não for compatível com qualquer das regras definidas por você, a chamada será transferida ao seu ramal primário utilizando qualquer opção de filtragem de chamada ativada. Caso não deseje que tais chamadas sejam filtradas, utilize caracteres coringas para criar uma regra que seja compatível com todas as chamadas e ordene-a como a última regra no conjunto de regras. **Dica**

**Etapa 1** Na ferramenta da Web Regras de transferência de chamadas pessoais, menu Preferências, selecione **Chamada em espera e filtragem de chamadas**.

**Etapa 2** Para alterar suas preferências de chamada em espera, selecione, na lista Se meu ramal estiver ocupado, como deseja que o Connection trate as chamadas quando seu ramal estiver ocupado:

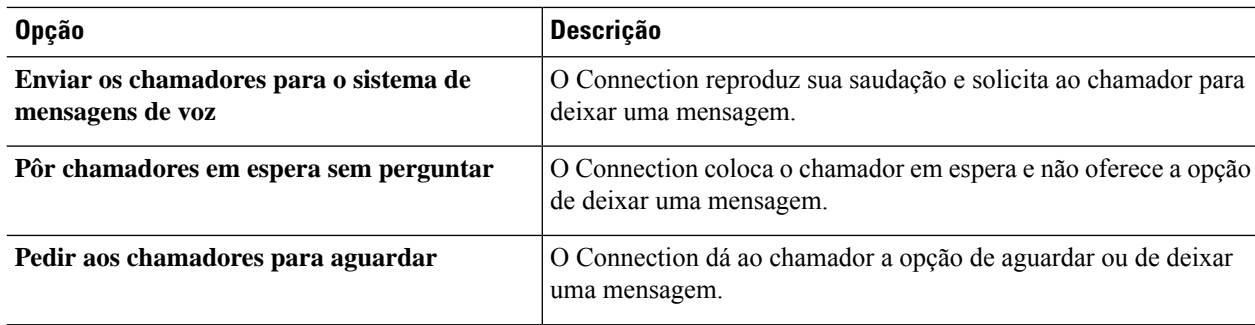

#### **Etapa 3** Para alterar as preferências de filtragem de chamadas, na seção Filtrar chamadas, marque uma ou mais caixas, se aplicáveis:

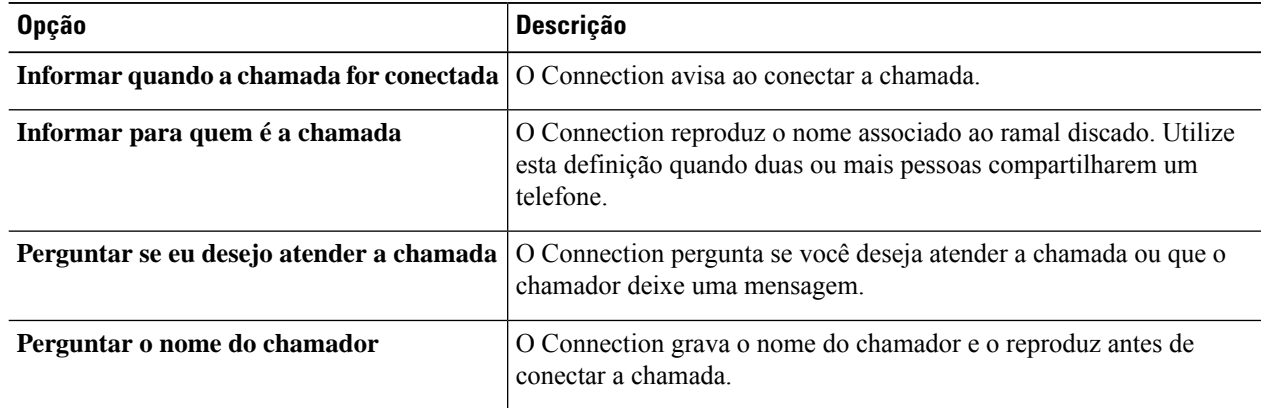

Observe as seguintes considerações:

- Para a opção de declinar uma chamada para alguém com quem você compartilha o telefone, marque tanto a caixa de seleção **Informar para quem é a chamada** como **Perguntar se eu desejo atender a chamada**.
- Para a opção de aceitar ou declinar uma chamada com base na identidade do chamador, marque tanto a caixa de seleção **Perguntar se eu desejo atender a chamada** como **Perguntar o nome do chamador**.

Quando você aceita, o Connection conecta a chamada. Quando você recusa, o Connection encaminha a chamada para o correio de voz.

#### **Etapa 4** Selecione **Salvar**.

 $\mathbf{l}$ 

**Alteração das preferências de chamada em espera e filtragem de chamadas**

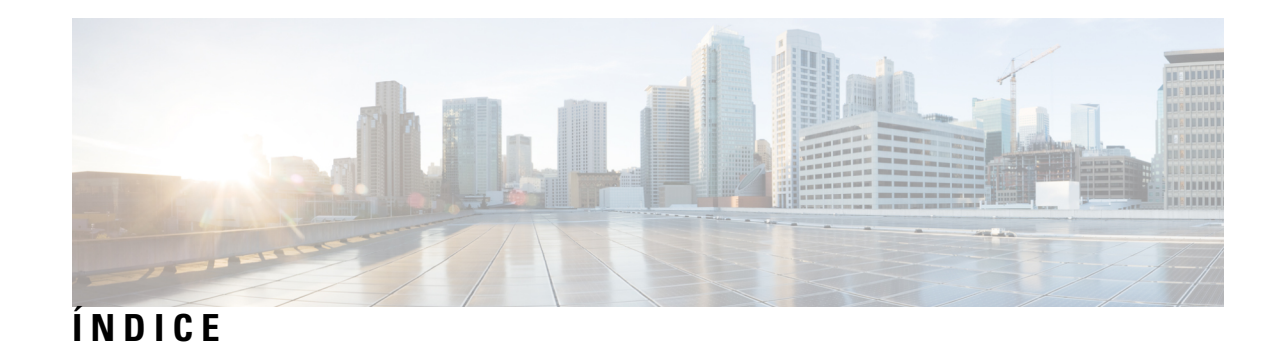

#### **A**

#### acesso **[2](#page-5-1)**

Ajuda da ferramenta da Web Regras de transferência de chamadas pessoais **[2](#page-5-1)** ferramenta da Web Regras de transferência de chamadas pessoais **[2](#page-5-0)** adicionar **[6,](#page-9-1) [17](#page-20-0)** chamadores a grupos de chamadores **[6](#page-9-1)** regras a conjuntos de regras **[17](#page-20-0)** Ajuda, acesso na ferramenta da Web Regras de transferência de chamadas pessoais **[2](#page-5-1)** alteração **[7,](#page-10-1) [11,](#page-14-0) [12,](#page-15-0) [13,](#page-16-1) [19,](#page-22-0) [25,](#page-28-1) [26](#page-29-0)** definição Detecção de loop ativada para destinos de telefone **[12](#page-15-0)** definição Toques de espera para destinos de telefone **[11](#page-14-2)** destinos pessoais **[11](#page-14-0)** grupos de destinos **[13](#page-16-1)** nomes de grupos de chamadores **[7](#page-10-1)** preferências de chamada em espera **[26](#page-29-0)** preferências de filtragem de chamadas **[26](#page-29-0)** preferências de processamento de regras **[25](#page-28-1)** regras **[19](#page-22-0)** ativar **[22,](#page-25-1) [23](#page-26-1)** conjuntos de regras para dias da semana **[23](#page-26-1)** conjuntos de regras para intervalos de datas **[22](#page-25-2)** conjuntos de regras, sobre **[22](#page-25-1)**

#### **C**

chamadas **[25](#page-28-1)** diretas, sobre **[25](#page-28-1)** indiretas, sobre **[25](#page-28-1)** chamadas diretas, sobre **[25](#page-28-1)** chamadas indiretas, sobre **[25](#page-28-1)** chamadas recebidas, como tratar com regras de transferência de chamadas pessoais **[15](#page-18-1)** chamadores **[6](#page-9-1), [7](#page-10-0)** adição a grupos de chamadores **[6](#page-9-1)** exclusão de grupos de chamadores **[7](#page-10-0)** configuração de regras de transferência básicas para aplicar as regras pessoais **[23](#page-26-0)** conjuntos de regras **[15](#page-18-1), [16](#page-19-0), [17](#page-20-0), [20](#page-23-0), [22](#page-25-2), [23](#page-26-1)** adição de regras **[17](#page-20-0)** ativação para dias da semana **[23](#page-26-1)** ativação para intervalos de datas **[22](#page-25-2)**

conjuntos de regras *(continuação)* criação **[16](#page-19-1)** desativar **[23](#page-26-2)** excluindo **[22](#page-25-0)** lista de tarefas para configuração **[16](#page-19-0)** reordenação de regras **[20](#page-23-0)** sobre **[15](#page-18-1)** teste **[20](#page-23-1)** criação **[6](#page-9-0), [10](#page-13-0), [13](#page-16-0), [16](#page-19-1)** conjuntos de regras **[16](#page-19-1)** destinos pessoais **[10](#page-13-0)** grupos de chamadores **[6](#page-9-0)** grupos de destinos **[13](#page-16-0)**

#### **D**

<span id="page-32-1"></span><span id="page-32-0"></span>definição Detecção de loop ativada, alteração para destinos de telefone **[12](#page-15-0)** definição Toques de espera, alteração para destinos de telefone **[11](#page-14-2)** desativar **[22,](#page-25-1) [23](#page-26-2)** conjuntos de regras **[23](#page-26-2)** conjuntos de regras, sobre **[22](#page-25-1)** destinos **[9,](#page-12-2) [10,](#page-13-1) [11,](#page-14-2) [12](#page-15-0)** alteração da definição Detecção de loop ativada para telefone **[12](#page-15-0)** alteração da definição Toques de espera para telefone **[11](#page-14-2)** HTML **[10](#page-13-2)** SMS **[9](#page-12-2)** SMTP **[10](#page-13-1)** sobre **[9](#page-12-1)** telefone **[9](#page-12-3)** *Ver também* destinos [pessoais](#page-32-0) Destinos de HTML **[10](#page-13-2)** destinos de SMTP **[10](#page-13-1)** destinos do telefone **[9](#page-12-3)** destinos pessoais **[9,](#page-12-1) [10,](#page-13-0) [11](#page-14-0)** alteração **[11](#page-14-0)** criação **[10](#page-13-0)** excluindo **[11](#page-14-1)** telefone **[9](#page-12-3)** *Ver também* [destinos](#page-32-1) destinos SMS **[9](#page-12-2)**

#### **E**

excluindo **[7](#page-10-2), [11](#page-14-1), [14](#page-17-1), [22](#page-25-0)** chamadores de grupos de chamadores **[7](#page-10-0)** conjuntos de regras **[22](#page-25-0)** destinos pessoais **[11](#page-14-1)** grupos de chamadores **[7](#page-10-2)** grupos de destinos **[14](#page-17-1)** exclusão:destinos de grupos de destinos **[14](#page-17-0)**

#### **F**

ferramenta da Web Regras de transferência de chamadas pessoais **[1,](#page-4-1) [2](#page-5-0)** acesso **[2](#page-5-0)** sobre **[1](#page-4-1)** filtragem de chamadas **[26](#page-29-0)** preferências, alteração **[26](#page-29-0)**

#### **G**

grupos de chamadores **[5](#page-8-1), [6](#page-9-1), [7](#page-10-2)** adição de chamadores a **[6](#page-9-1)** alteração de nomes **[7](#page-10-1)** criação **[6](#page-9-0)** excluindo **[7](#page-10-2)** exclusão de chamadores **[7](#page-10-0)** sobre **[5](#page-8-1)** grupos de destinos **[12,](#page-15-1) [13,](#page-16-1) [14](#page-17-1)** alteração **[13](#page-16-1)** criação **[13](#page-16-0)** excluindo **[14](#page-17-1)** exclusão de destinos **[14](#page-17-0)**

grupos de destinos *(continuação)* sobre **[12](#page-15-1)**

#### **N**

nomes, alteração de grupo de chamadores **[7](#page-10-1)**

#### **P**

preferências de chamada em espera, como alterar **[26](#page-29-0)** preferências de processamento de regras, alteração **[25](#page-28-1)**

#### **R**

regras **[15,](#page-18-1) [19,](#page-22-0) [20](#page-23-0)** alteração **[19](#page-22-0)** reordenação em conjuntos de regras **[20](#page-23-0)** sobre **[15](#page-18-1)** regras de transferência básicas, configuração para aplicar as regras pessoais **[23](#page-26-0)** regras de transferência de chamadas pessoais **[15,](#page-18-1) [17,](#page-20-0) [23](#page-26-0)** adição de conjuntos de regras **[17](#page-20-0)** configuração de regras de transferência básicas para aplicar **[23](#page-26-0)** sobre **[15](#page-18-1)** regras de transferência, sobre pessoais **[1](#page-4-1)** reordenação de regras em conjuntos de regras **[20](#page-23-0)**

#### **T**

teste de conjuntos de regras **[20](#page-23-1)** transferência de chamadas **[26](#page-29-0)** alteração das preferências de chamada em espera **[26](#page-29-0)** alteração das preferências de filtragem de chamadas **[26](#page-29-0)**